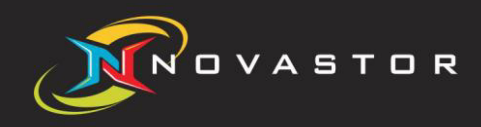

# **NovaStor® DataCenter**

# **User Management**

# **Table of Contents**

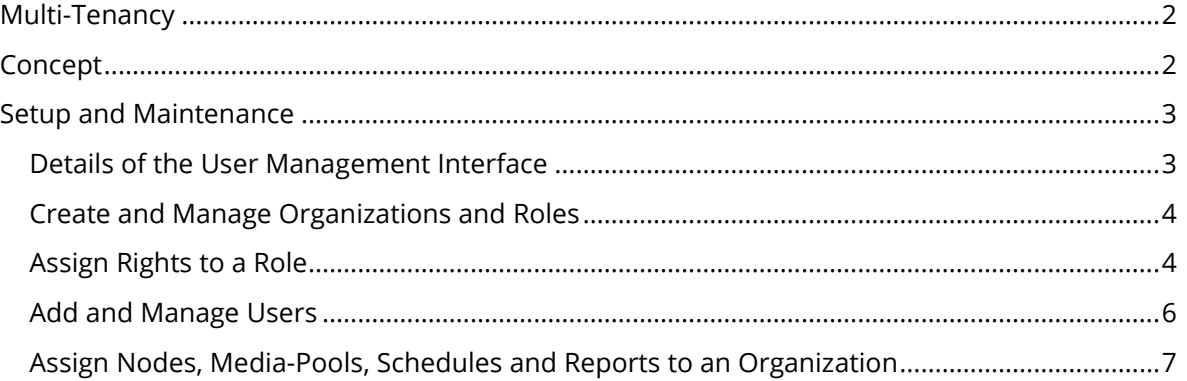

© 2018 NovaStor. All Rights Reserved. All trademarks are the property of their respective owners. Features and specifications are subject to change without notice. The information provided herein is provided for informational and planning purposes only.

### <span id="page-2-0"></span>**Multi-Tenancy**

NovaStor DataCenter allows you to create multiple users. Depending on the task and function, you can assign individual rights and roles for every user. This way you make sure that individual departments and remote offices have access to relevant information only. In addition the user benefits from an organized GUI that shows only the enabled features and menus. One central installation allows you to maintain multiple remote offices and departments.

## <span id="page-2-1"></span>**Concept**

#### **Organization**

An organization basically is a tenant. It defines the resources a user is allowed to see and to manage. The available resources are:

- Nodes / Node Groups
- Media Pools
- Schedules
- Reports
- Backup Jobs

#### **Role**

A role defines the features a user is allowed to manage. Furthermore the role determines the information shown on the user's interface to e.g. reduce redundant and unnecessary content.

Rights that can be assigned to a role are:

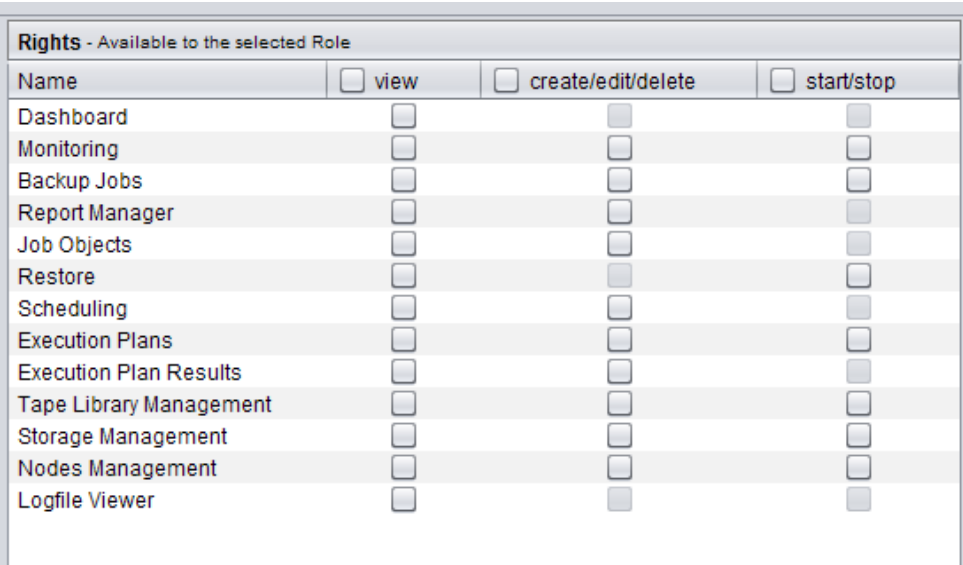

The role is defined for a specific organization.

#### **User**

You can create any number of users. Every user can be assigned to one or more role. The user then has access to all rights associated to that role.

For example a user can have administrator rights for server group A, but only reporting rights for server group B.

### <span id="page-3-0"></span>**Setup and Maintenance**

<span id="page-3-1"></span>Details of the User Management Interface

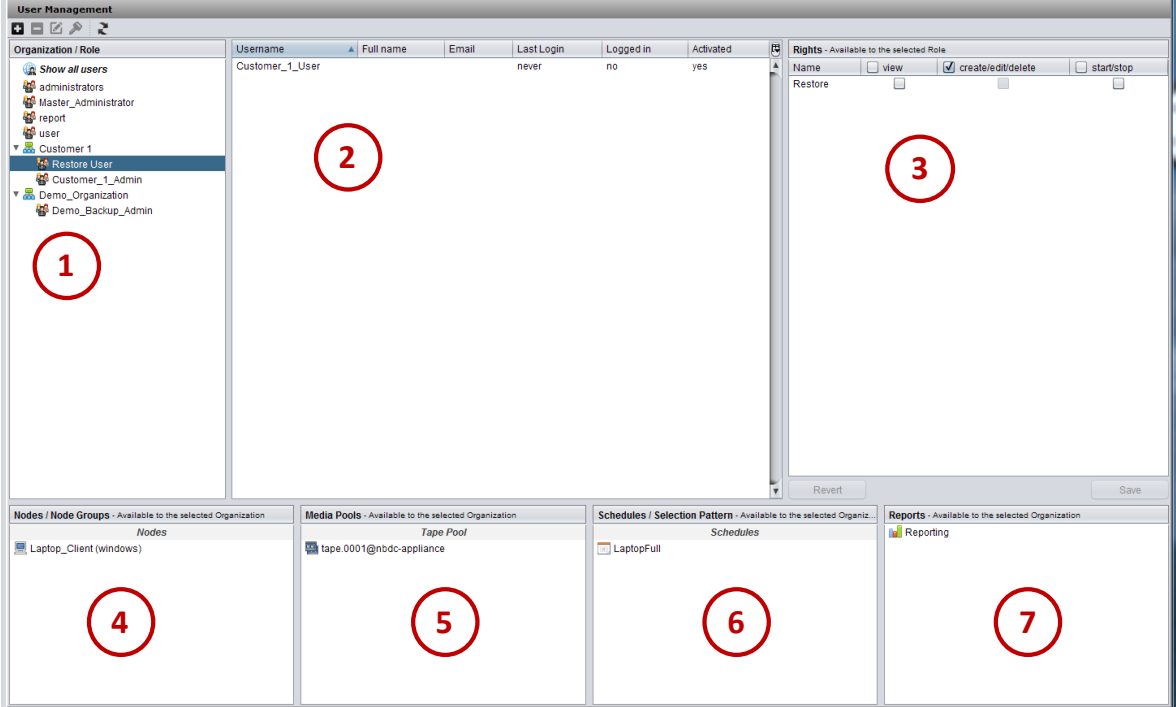

- 1 Directory for the organizations and roles
- 2 User within selected role
- 3 Rights for selected role
- 4 Nodes / Node Groups for the selected organization
- 5 Media-Pools for the selected organization
- 6 Schedules for the selected organization
- 7 Reports for the selected organization

#### <span id="page-4-0"></span>Create and Manage Organizations and Roles

Right click in the field "Organization/ Role" to activate the context menu.

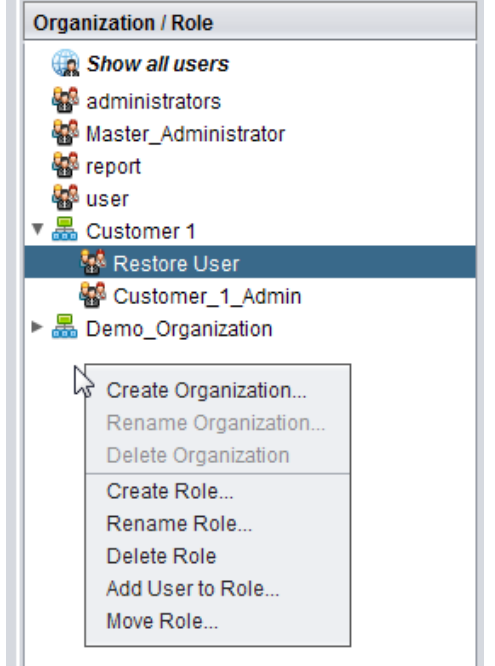

Here you can add and manage organizations and roles.

#### <span id="page-4-1"></span>Assign Rights to a Role

To add rights to a role, select the specific role inside "Organization/ Role".

Then right click inside the "Rights" area to activate the context menu and click on "Add Rights".

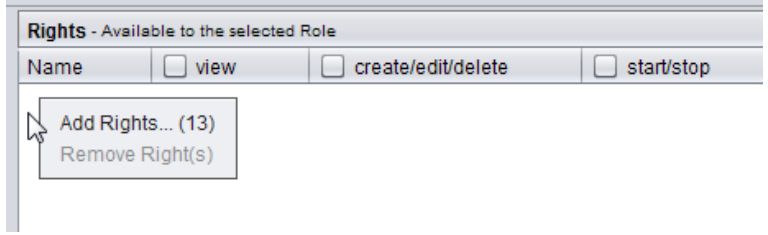

The following pop-up shows all available rights a user is able to see within the selected role. It also allows you to customize and simplify the user's interface.

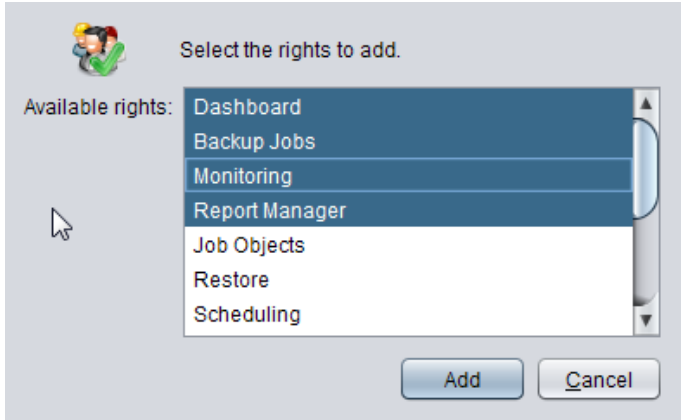

Now you can choose and save the right for the selected role individually.

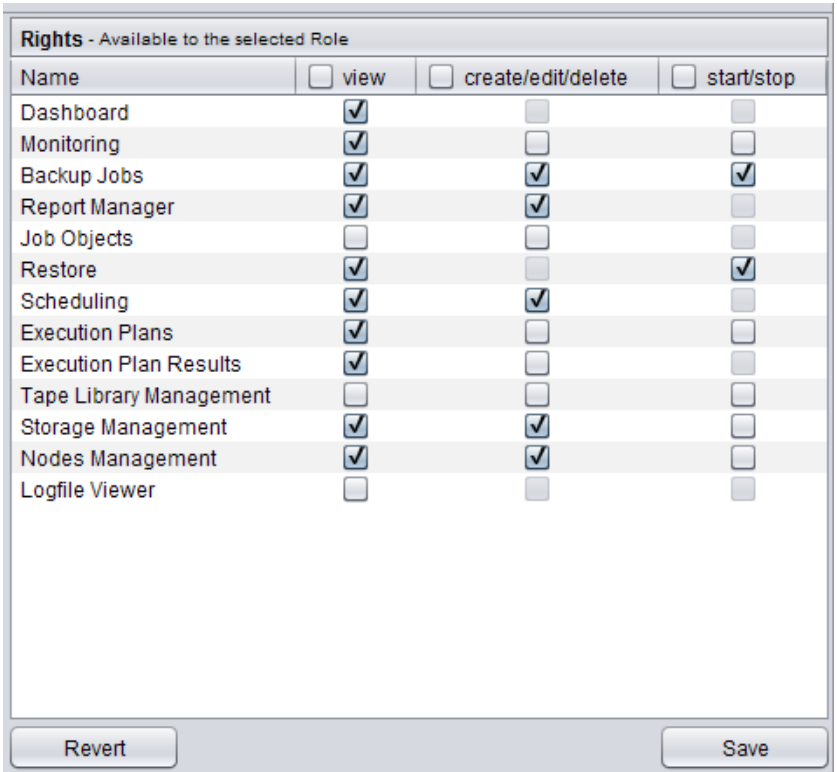

#### <span id="page-6-0"></span>Add and Manage Users

Activate the context menu within the "user" area.

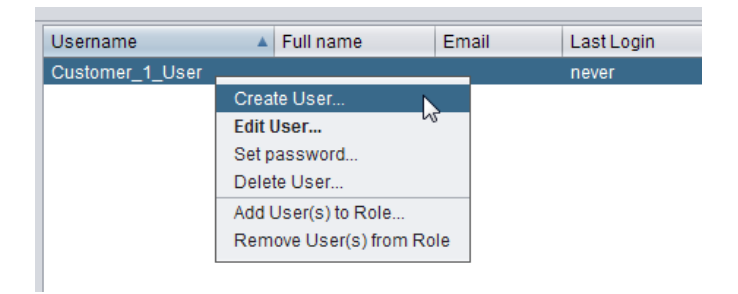

Here you can create and manage users. At the same time you can assign one or more role for the selected user.

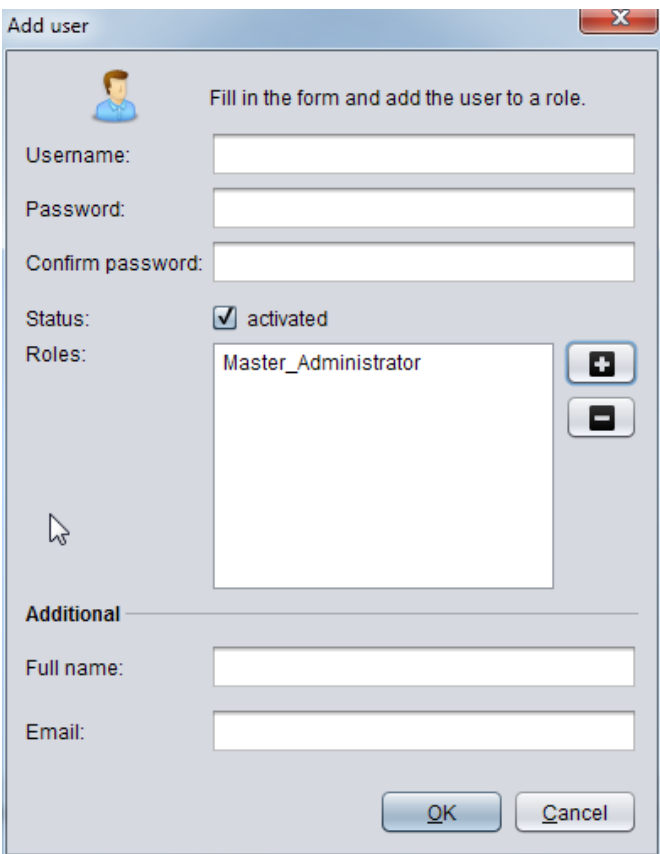

#### <span id="page-7-0"></span>Assign Nodes, Media-Pools, Schedules and Reports to an Organization

Inside following fields

- Node / Node Groups
- Media Pools
- Schedules
- Reports

activating the context menu lets you assign resources to the selected organization.

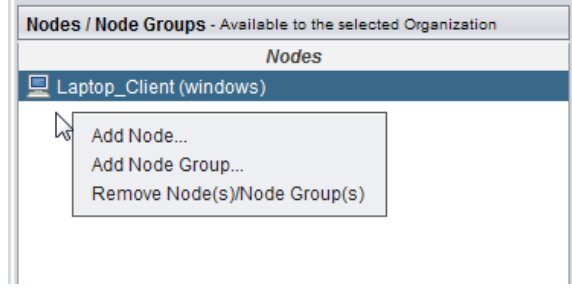